## **MECCA Adding Professional Development**

**[https://mecca.mdek12.org](https://mecca.mdek12.org/)** 

CEU's are Continuing Education Units. To add CEU's, click on *Add Professional Development*  from your Dashboard.

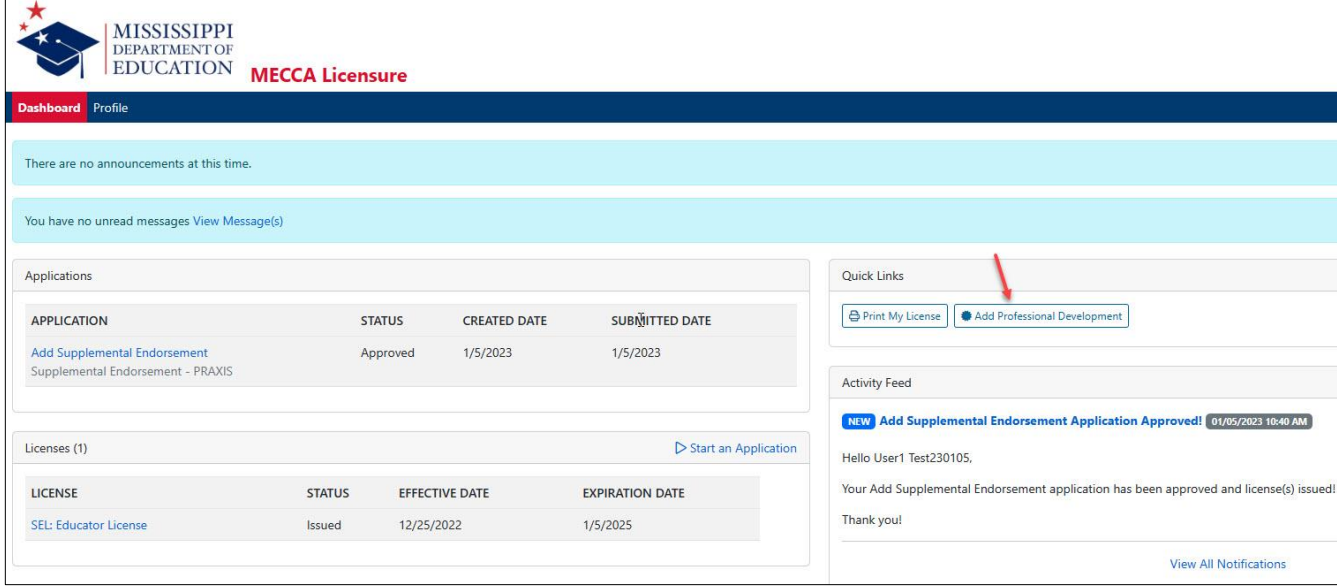

## At the top of the page, click *+New* next to Professional Development.

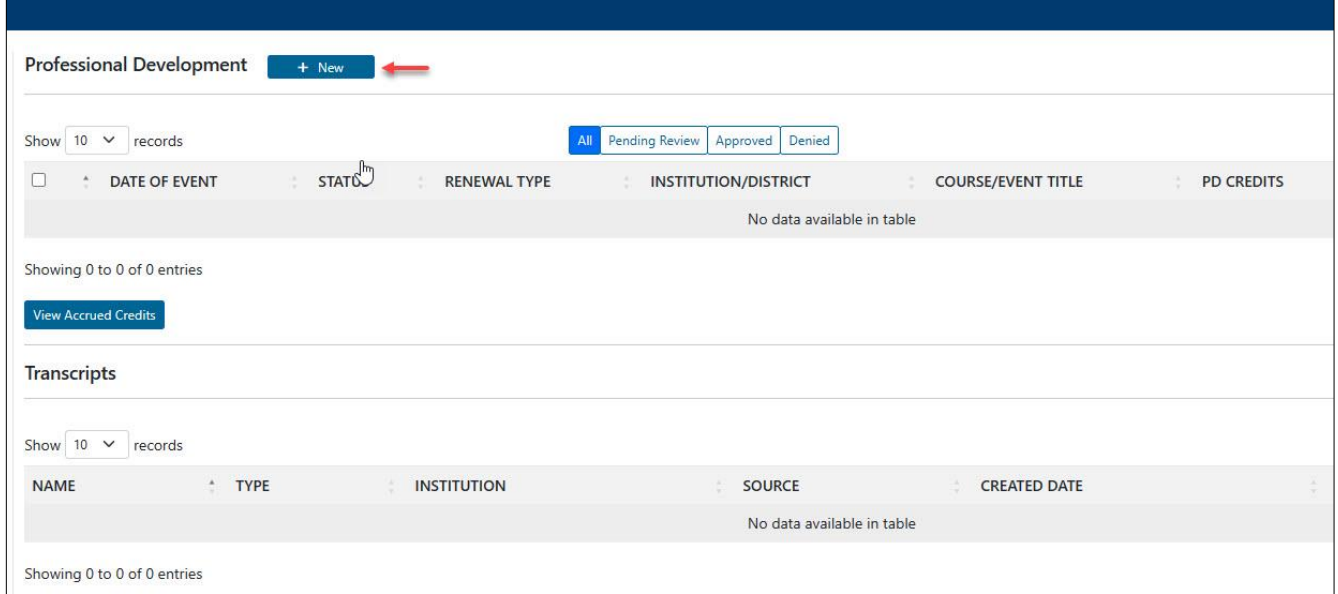

Select the *Renewal Type* from the drop-down. Each *Renewal Type* selected will populate more specific elements you will need to complete.

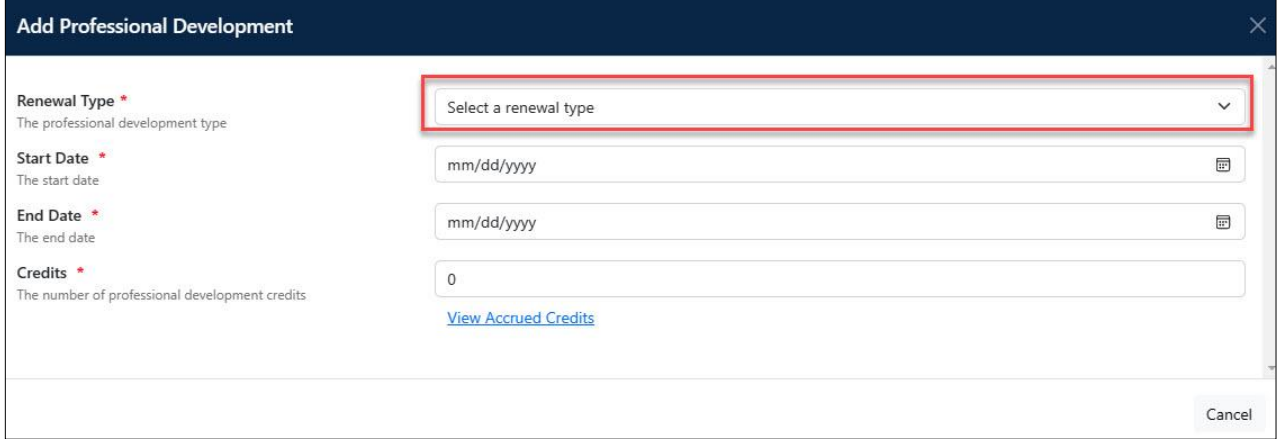

Complete all necessary fields, attach any documentation necessary, and click *Save.* 

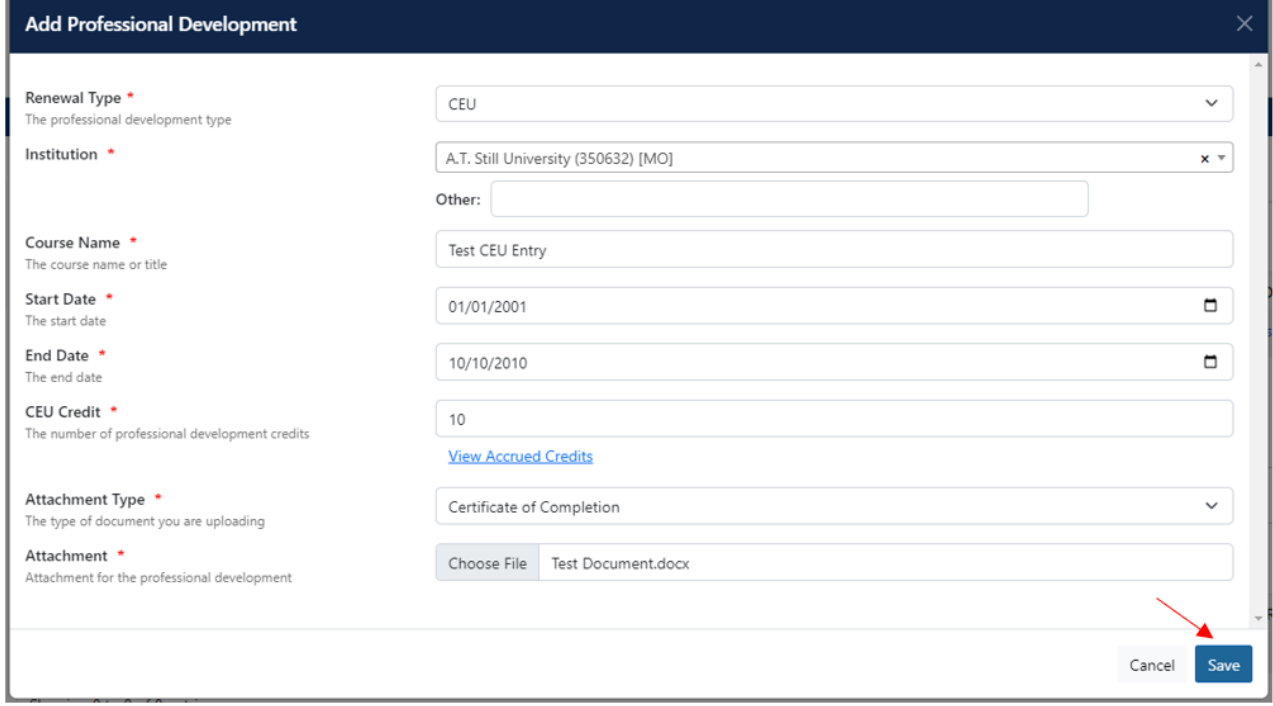

You will be taken back to the Professional Development page where you can see the status of these entries. The status of each is shown under *Status*.

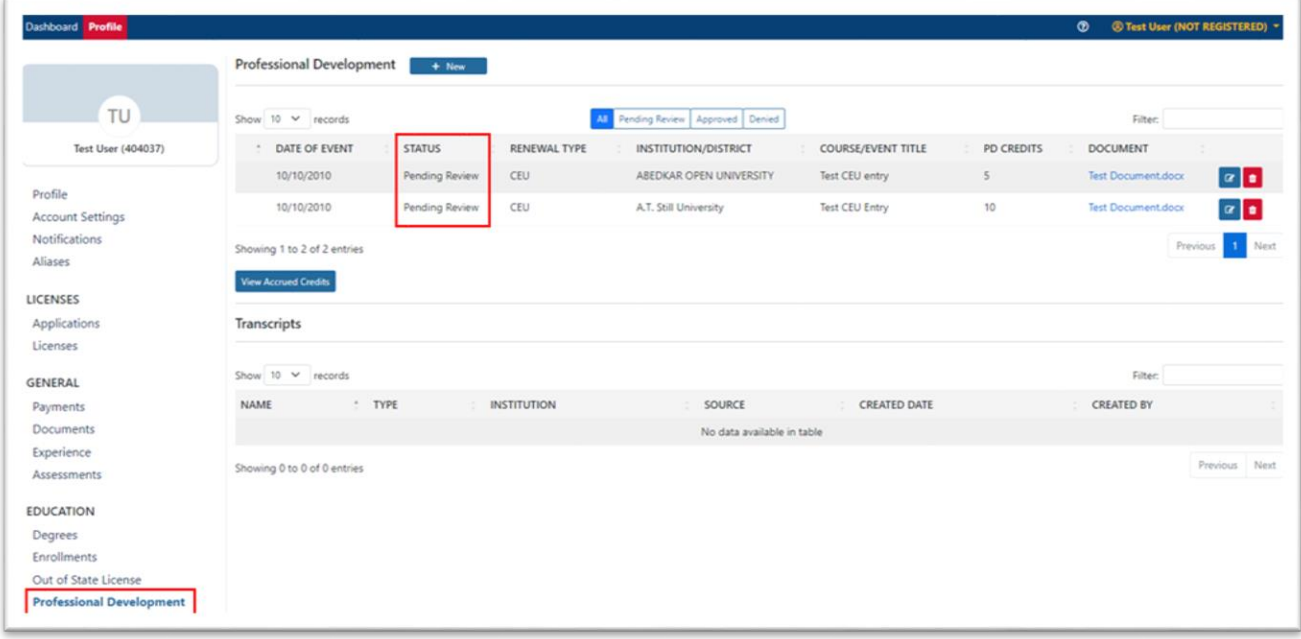

You will be able to edit or delete submitted Professional Development. Click the blue Edit icon next to the record you wish to change.

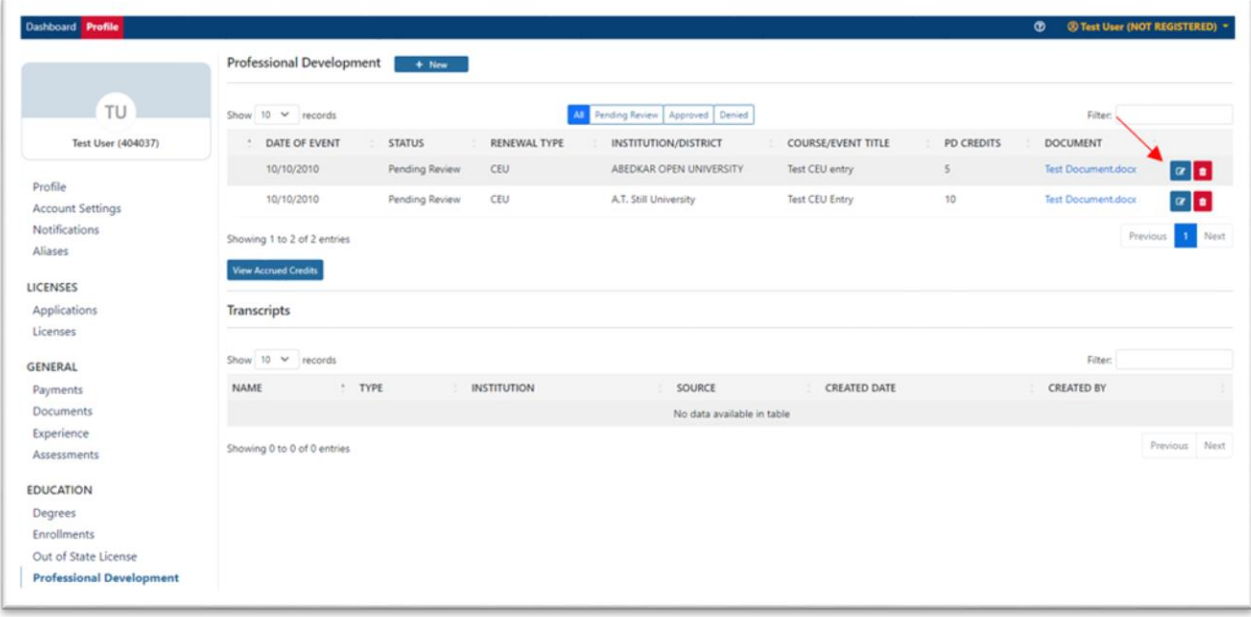

Make the necessary changes and click *Save*.

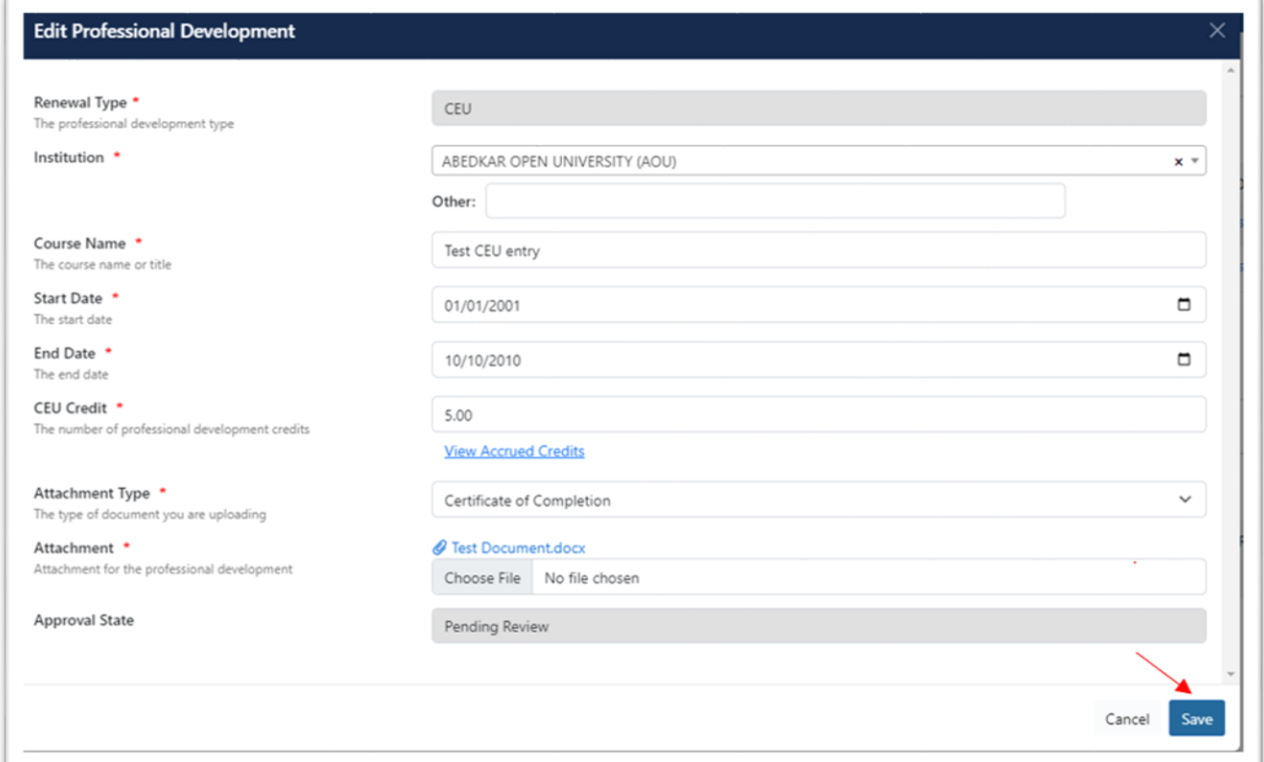

To delete an entry, click on the red trash can icon next to the item.

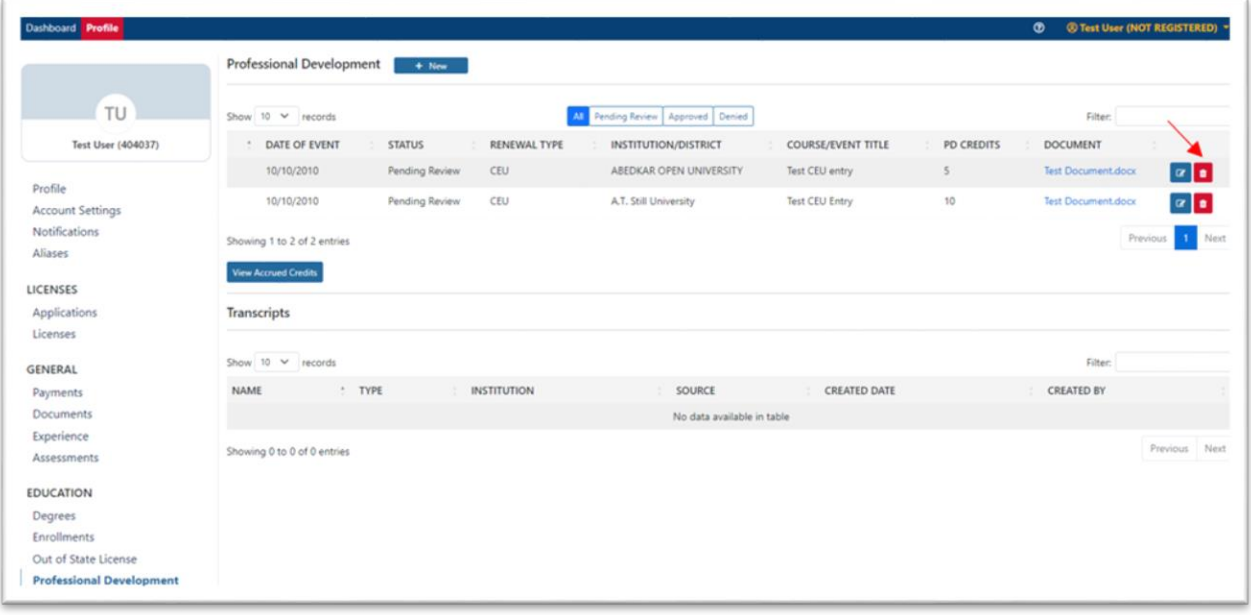

Make sure you are cetain you want to delete the record, and click *Confirm*. MECCA

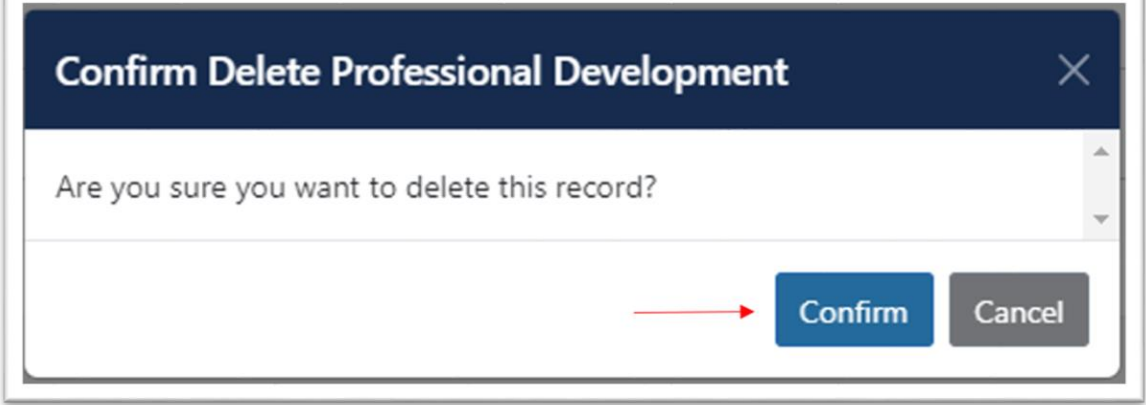

At the top of the page, you can choose the option you wish to view. *All, Pending Review, Approved* and *Denied* are the available options.

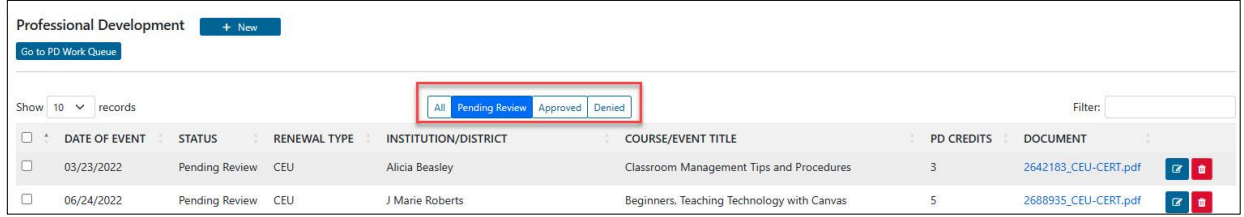

Click *View Accrued Credits* to see any credits already earned towards renewal of a specific license.

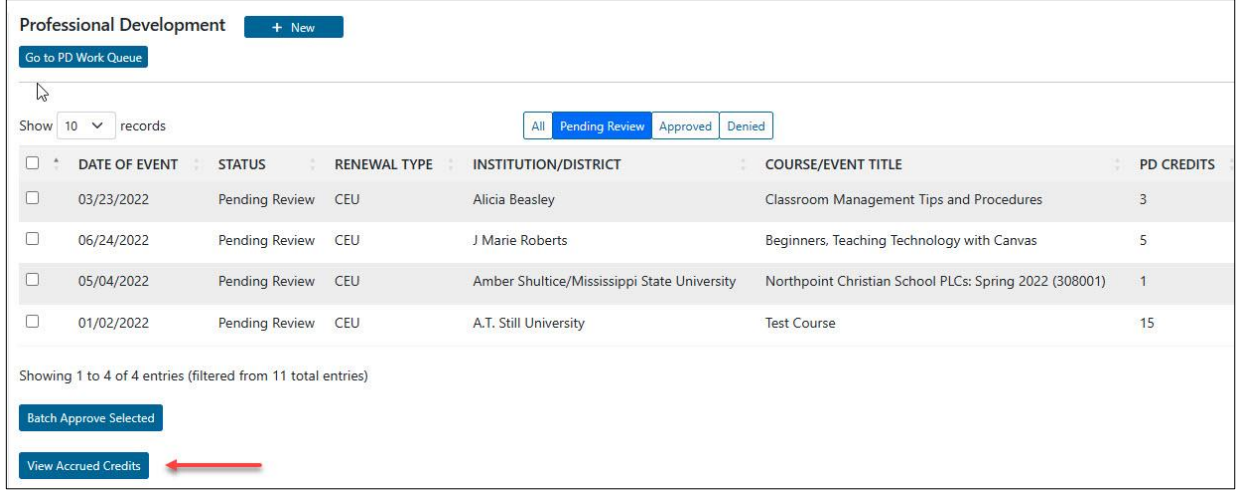

All awarded credits earned towards each license type will be listed. Select the desired license and the total applicable credits will be listed.

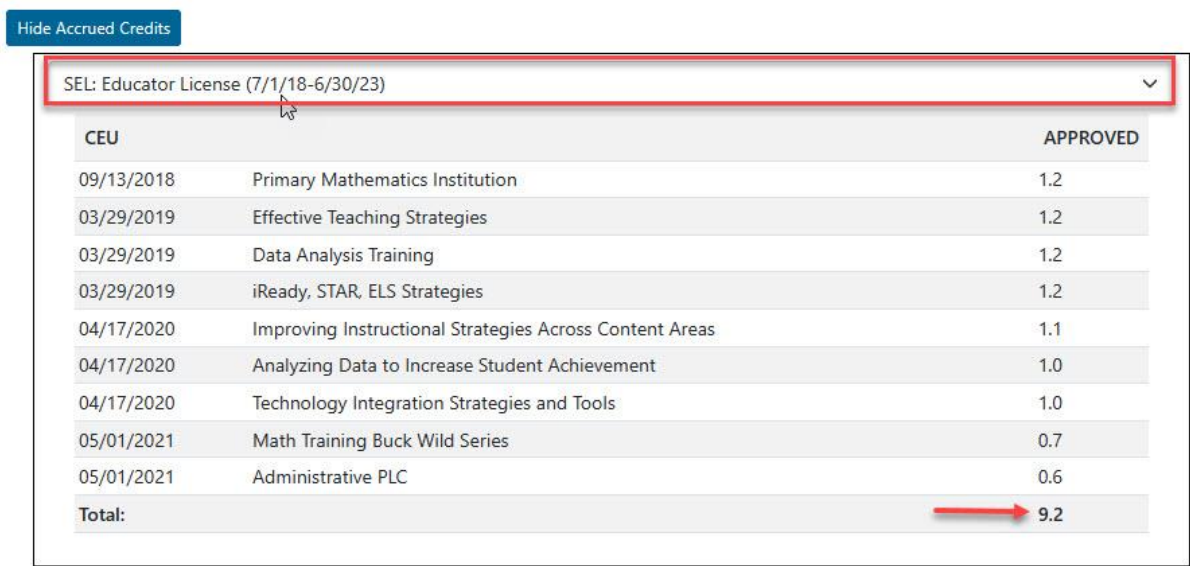